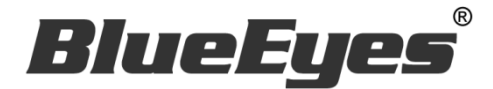

# **AUTOS2** LINE 官方帳號 2.0 自動群發軟體

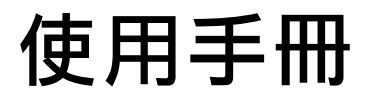

Version 20191022

**www.BlueEyes.com.tw**

使用手冊

本手冊適用於以下產品

□ 藍眼 AUTOS2 LINE 官方帳號 2.0 自動群發機器人軟體

感謝您使用藍眼科技的產品。

在使用本產品之前,請務必先仔細閱讀本使用說明書。 請務必妥善保管好本書,以便日後能隨時查閱。 請在充分理解內容的基礎上,正確使用。 本手冊內含重要資料,切勿讓非授權用戶翻閱!

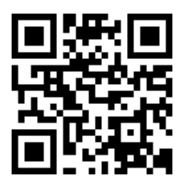

本手冊將介紹藍眼科技產品。在您開始使用產品前,建議您先閱讀過本手冊。

手冊裡的資訊在出版前雖已被詳細確認,實際產品規格仍將以出貨時為準。藍眼科技對本 手冊中的內容無任何擔保、宣告或暗示,以及其他特殊目的。除此之外,對本手冊中所提 到的産品規格及資訊僅供參考,內容亦可能會隨時更新,恕不另行通知。本手冊中所提的 資訊,包括軟體、韌體及硬體,若有任何錯誤,藍眼科技沒有義務爲其擔負任何責任。

任何產品規格或相關資訊更新請您直接到藍眼科技官方網站查詢,本公司將不另行通知。 若您想獲得藍眼科技最新產品訊息、使用手冊、韌體,或對藍眼科技產品有任何疑問,請 您聯絡當地供應商或到藍眼科技官方網站取得相關訊息。

本手冊的內容非經藍眼科技以書面方式同意,不得擅自拷貝或使用本手冊中的內容,或以 其他方式改變本手冊的資料及發行。

本手冊相關產品內容歸 藍眼科技 版權所有

## 藍眼科技集團

地址:404 台灣台中市北區文心路四段 200 號 7 樓之 3

- 電話:+886 4 2297-0977 / +886 982 842-977
- 傳真: +886 4 2297-0957
- E-mail: [support@blueeyes.com.tw](mailto:support@blueeyes.com.tw)
- 網站:www.BlueEyes.com.tw

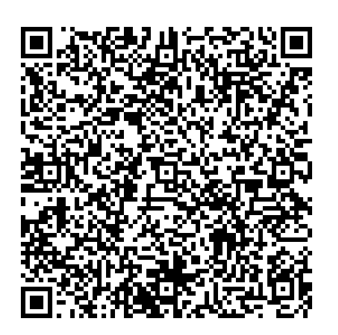

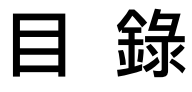

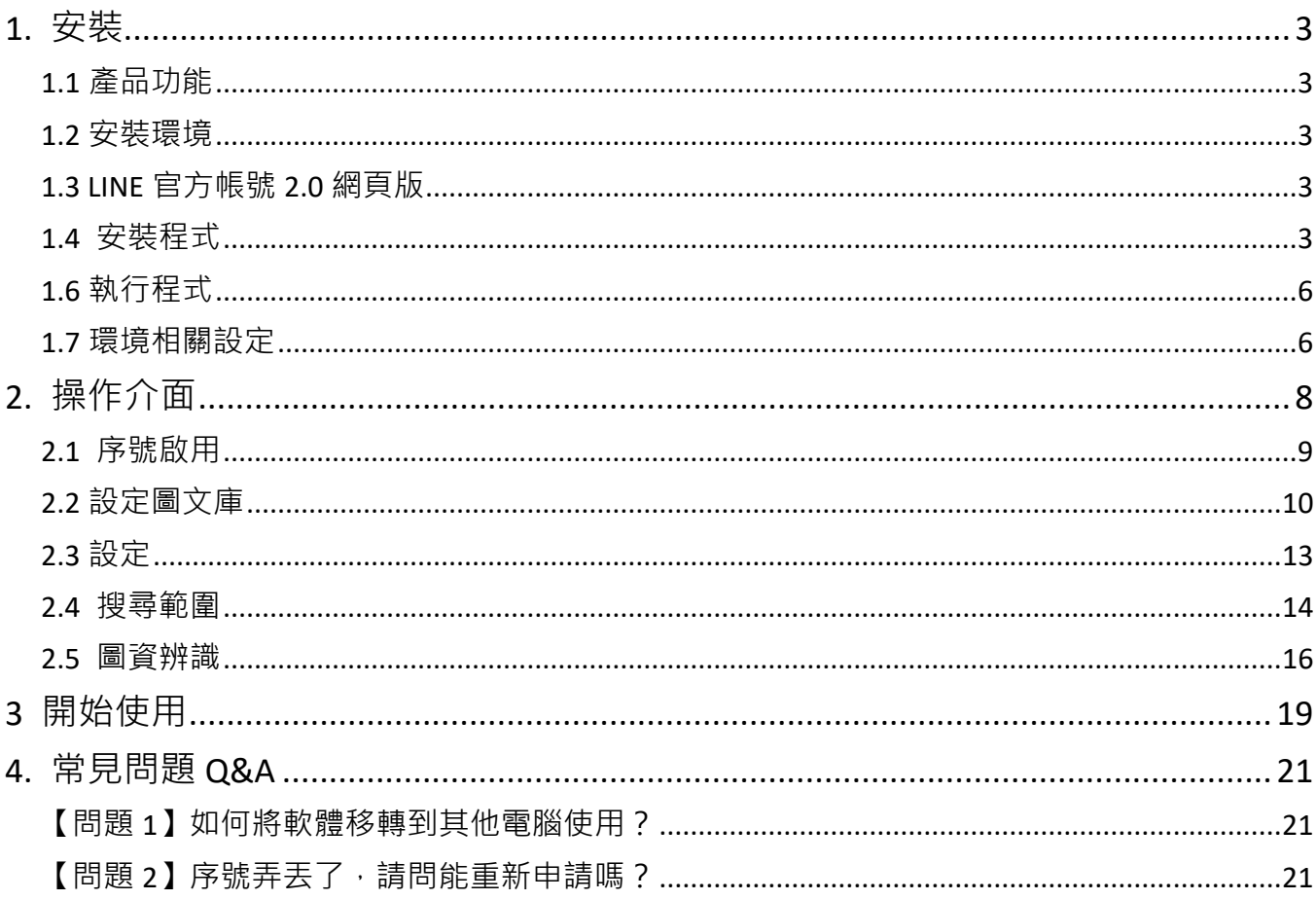

## <span id="page-3-0"></span>1. 安裝

#### <span id="page-3-1"></span>1.1 產品功能

AUTOS2 軟體產品功能如下:

自動群發至 LINE 官方帳號 2.0 好友。

#### <span id="page-3-2"></span>1.2 安裝環境

AUTOS2 軟體必須安裝於 Microsoft Windows 7 / 8 / 10 作業系統以上的電腦。 AUTOS2 軟體安裝電腦必須先安裝 Microsoft .NET Framework 4.0 版本以上的套件

#### <span id="page-3-3"></span>1.3 LINE 官方帳號 2.0 網頁版

LINE 官方帳號 2.0 網頁版本,請連線到 https://manager.line.biz/

#### <span id="page-3-4"></span>1.4 安裝程式

請連線到 https://autos2.blueeyes.tw/download.php,下載最新版本的 AUTOS2 安裝檔 案。

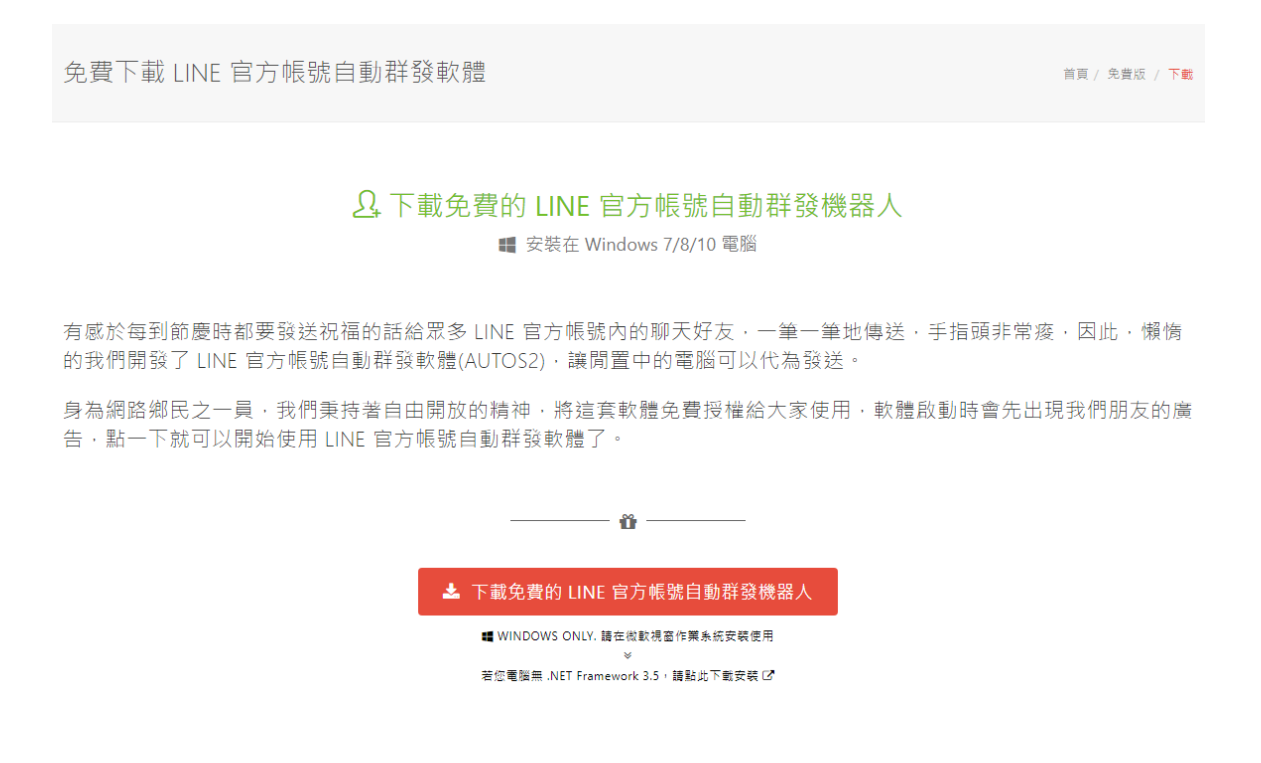

AUTOS2 軟體下載完畢之後,將壓縮檔進行解壓縮作業,即可開始安裝。

【步驟一】進入資料夾,點擊 Setup(.exe)執行檔。

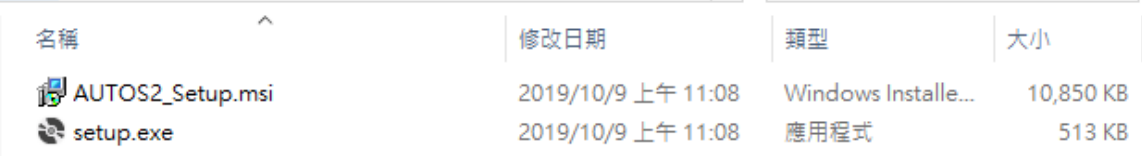

【步驟二】進入 AUTOS2 安裝精靈,選擇 Next 即可。

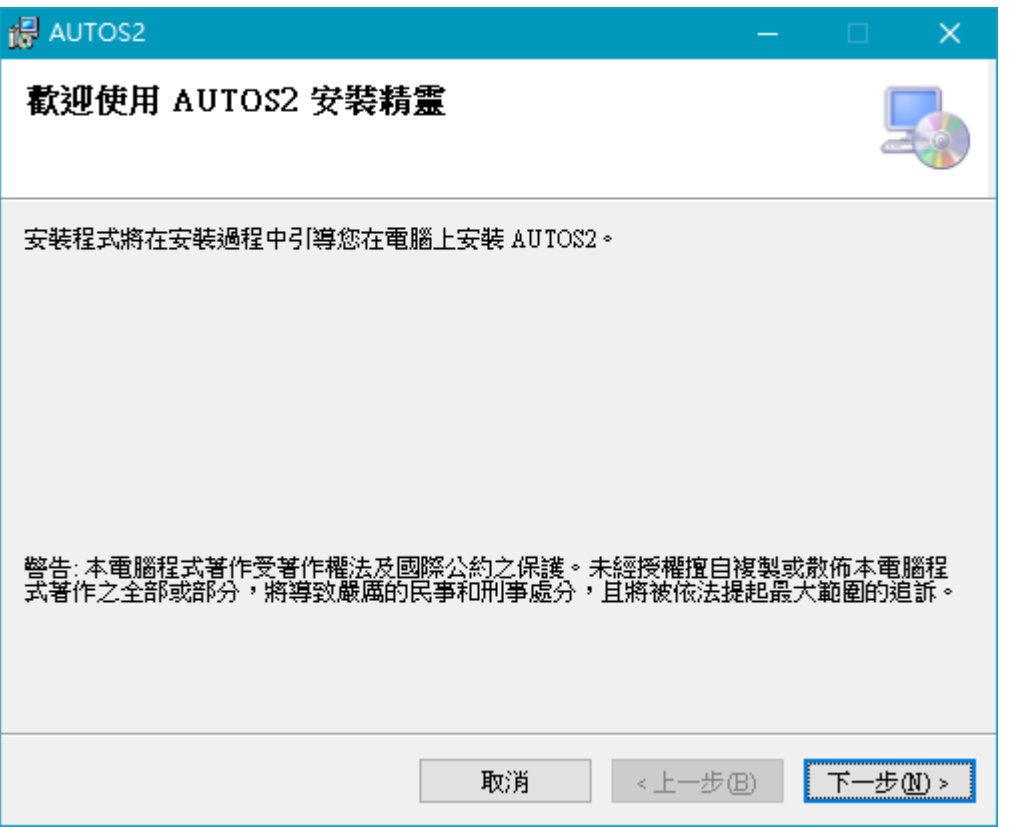

【步驟三】選擇 AUTOS2 安裝資料夾,預設為 C:\Program Files(x86)\AUTOS2\, 選擇完 畢後,點擊 Next 即可。

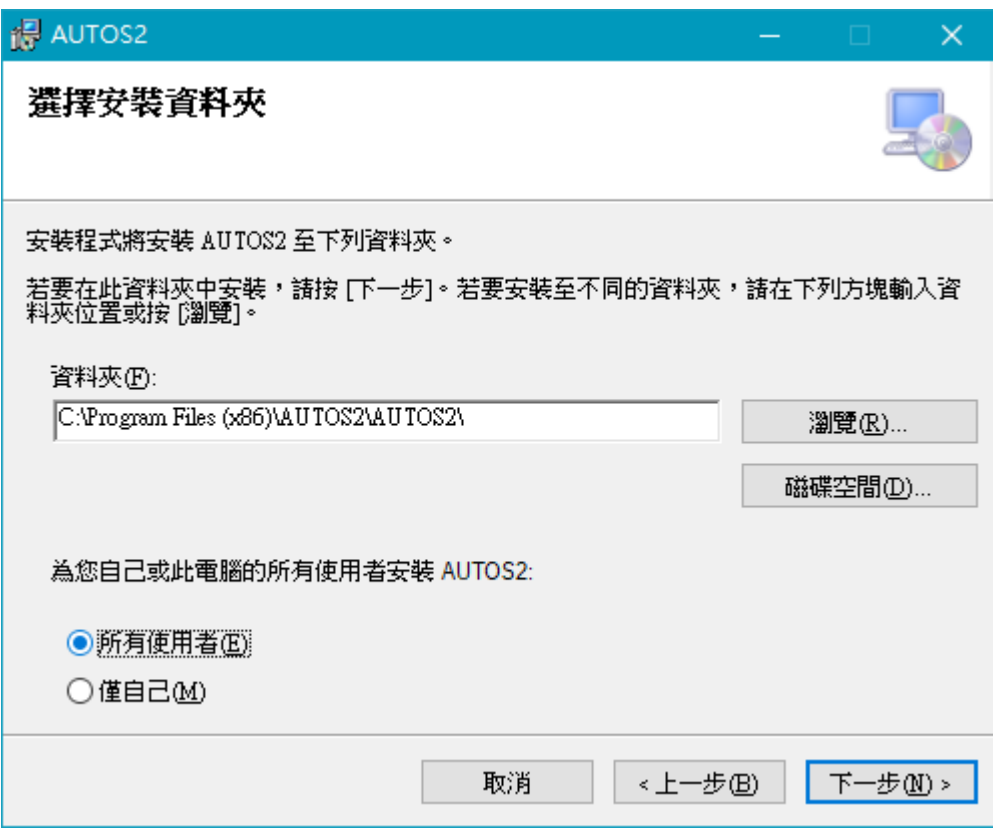

【步驟四】確認安裝,選擇 Next 即可開始安裝 AUTOS2 軟體。

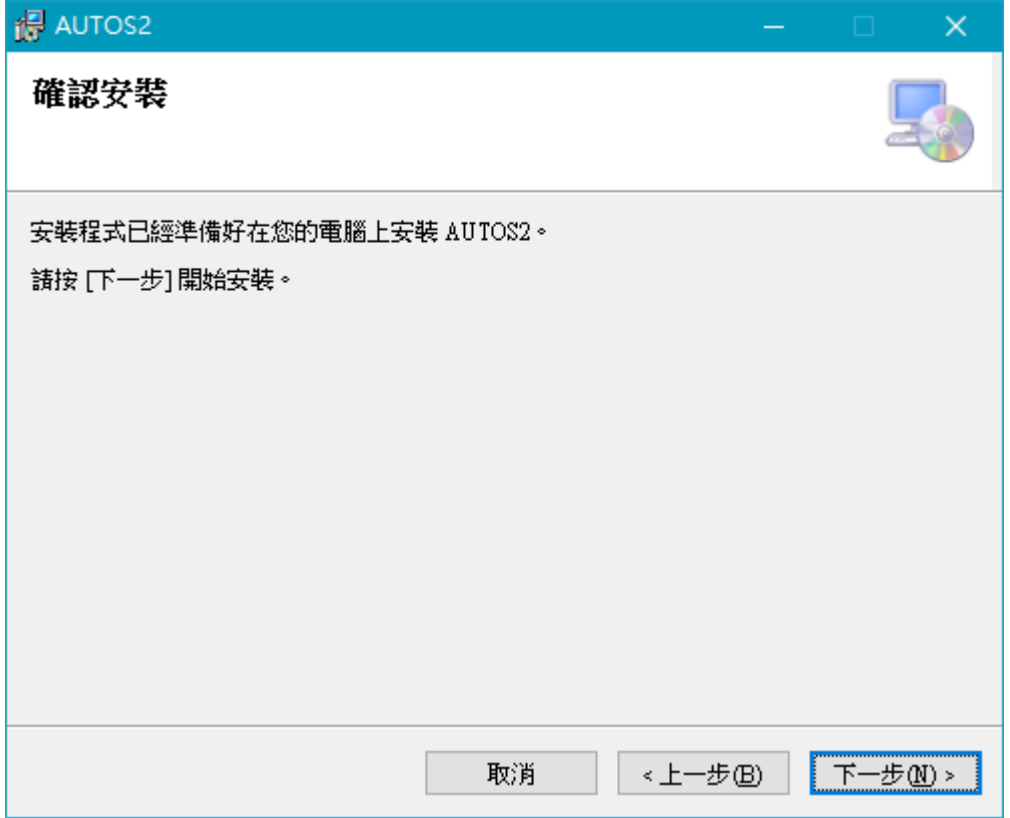

#### 【步驟五】安裝完成,選擇 Close 即可。

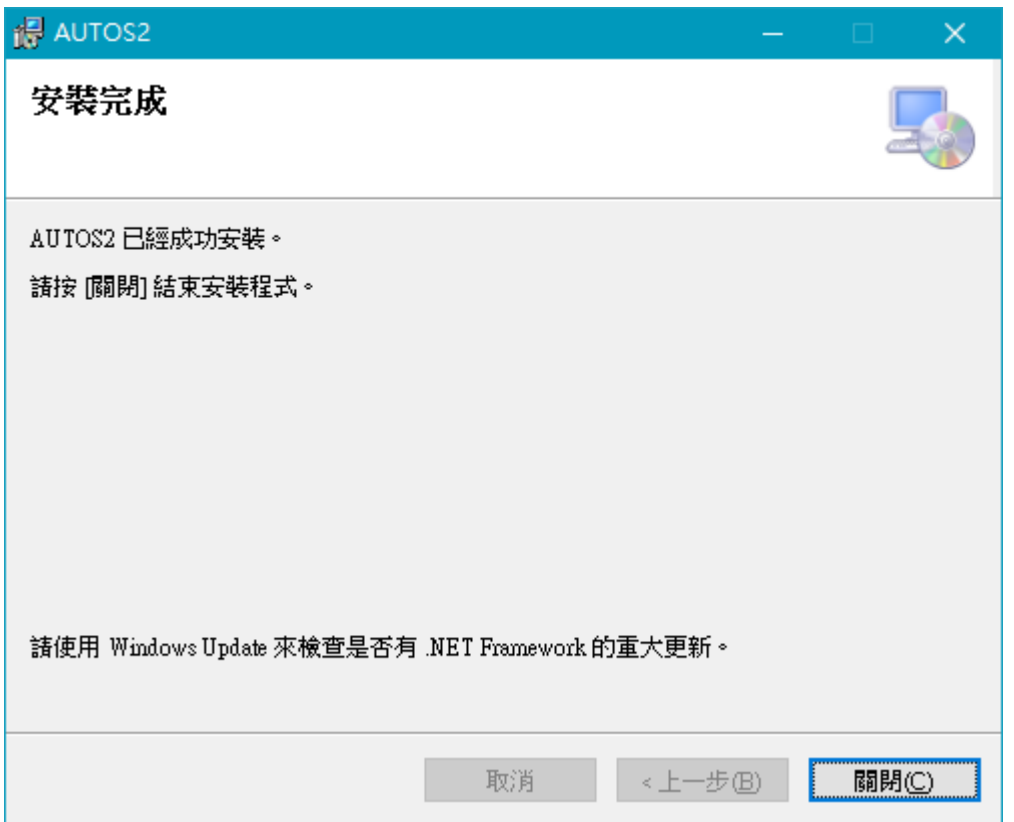

## <span id="page-6-0"></span>1.6 執行程式

【步驟一】點擊〈開始〉,選擇〈所有程式〉您可以在 AUTOS2 下尋找到 AUTOS2 程式 捷徑。

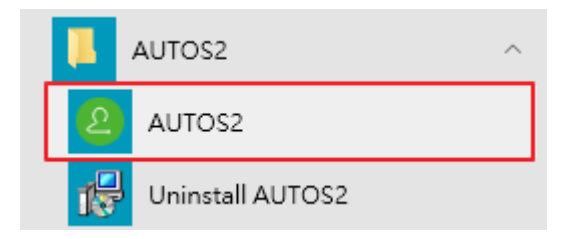

## <span id="page-6-1"></span>1.7 環境相關設定

1.7.1 Windows 的文字與項目大小要設定為 100% Windows 7 使用者

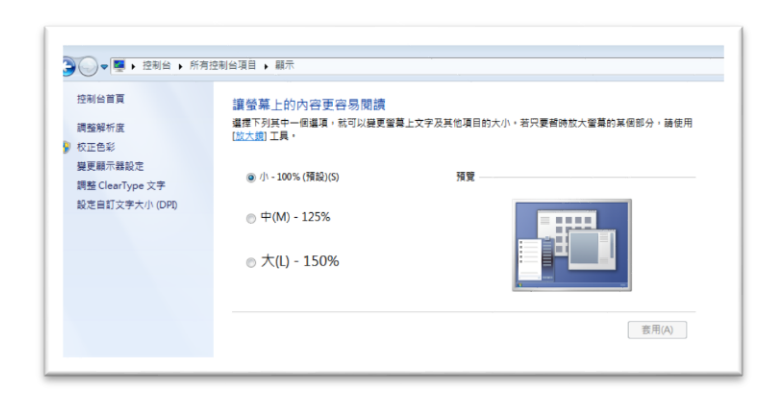

#### Windwos 10 使用者

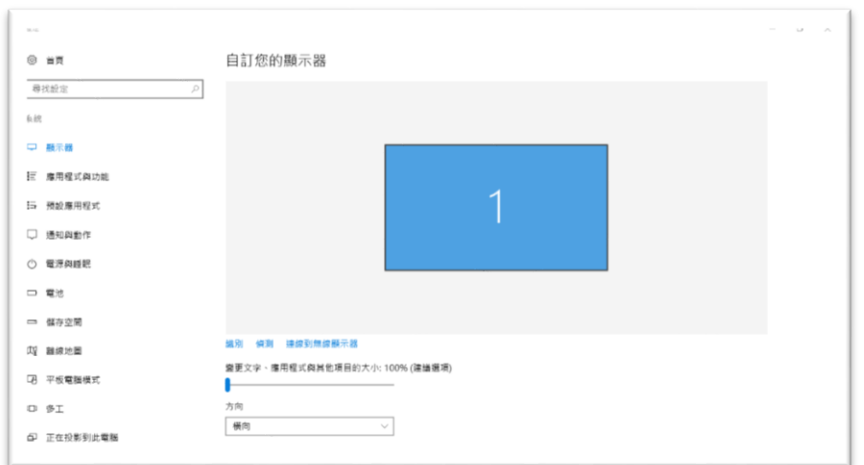

#### 1.7.2 其他應用程式與排程設定

為了避免程式受到干擾而中斷,請關閉 Windows 背景排程工作,像是磁碟重組,定時掃毒,硬體檢 查,Windows 或其他軟體自動更新等。

# <span id="page-8-0"></span>2. 操作介面

程式啟動後, AUTOS2 操作介面如下:

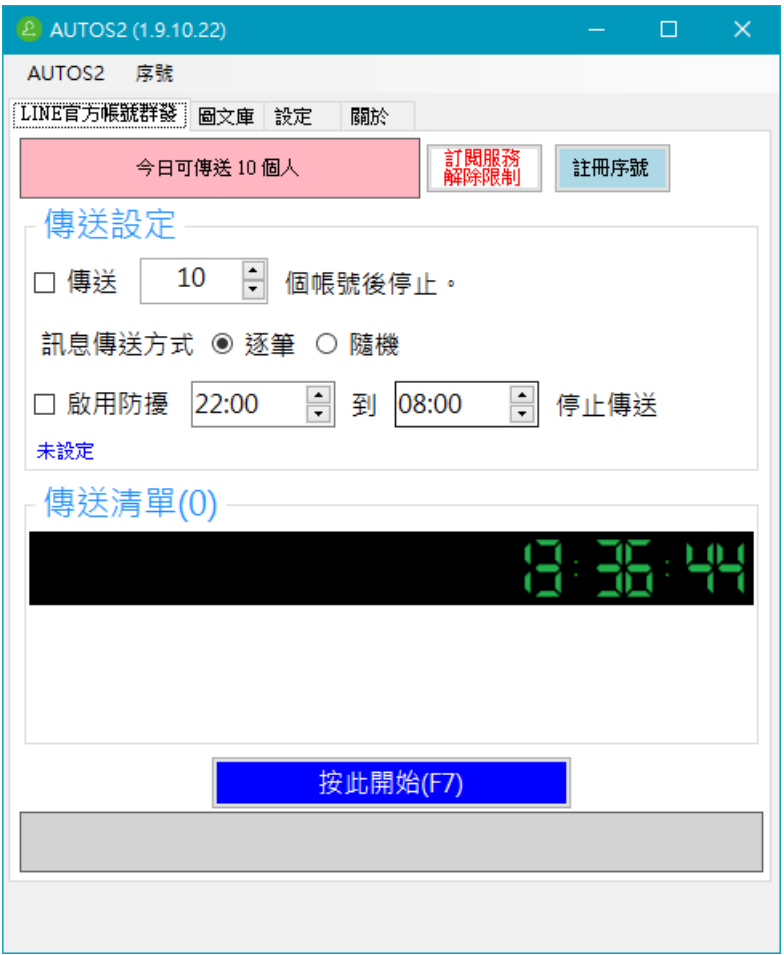

## <span id="page-9-0"></span>2.1 序號啟用

點擊『註冊序號』。

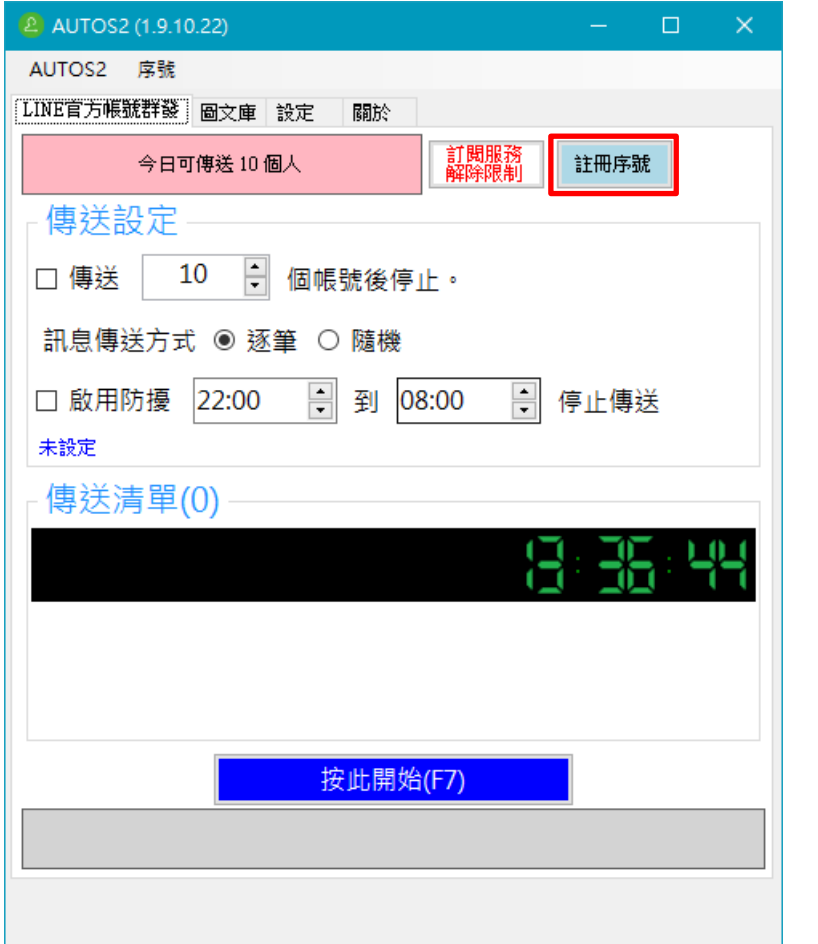

輸入序號,序號正確右邊會出現綠色勾選符號,點擊『線上啟用』。 完成啟用後,會出現訂閱截止日期。

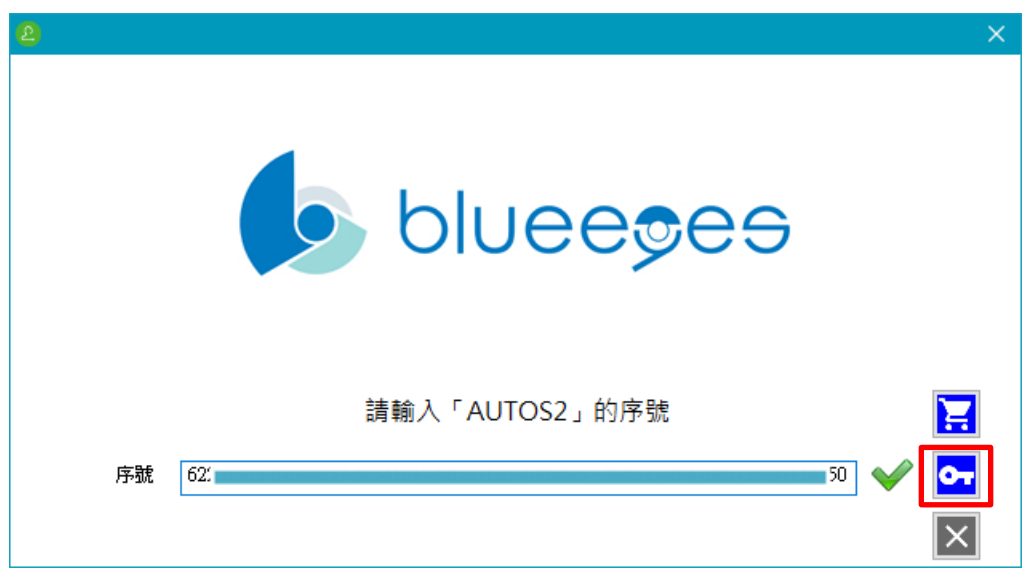

## <span id="page-10-0"></span>2.2 設定圖文庫

圖文庫可以預先建立『文字訊息』以及『影像訊息』樣本。

文字訊息

可以預先建立好文字訊息範本

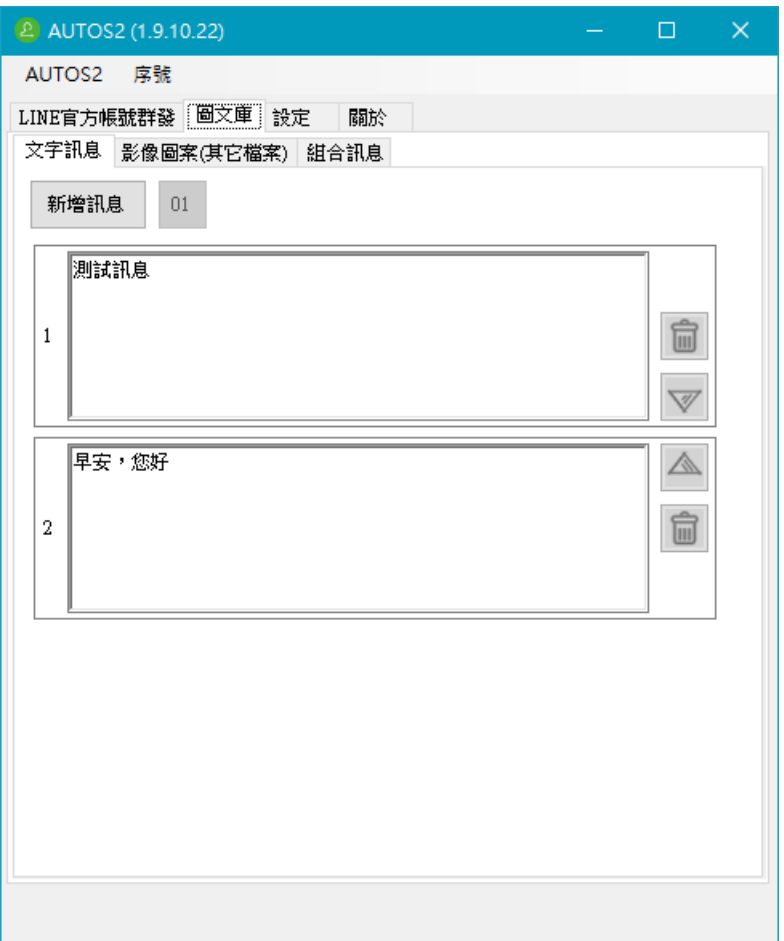

#### 影像圖案

預先新增圖檔

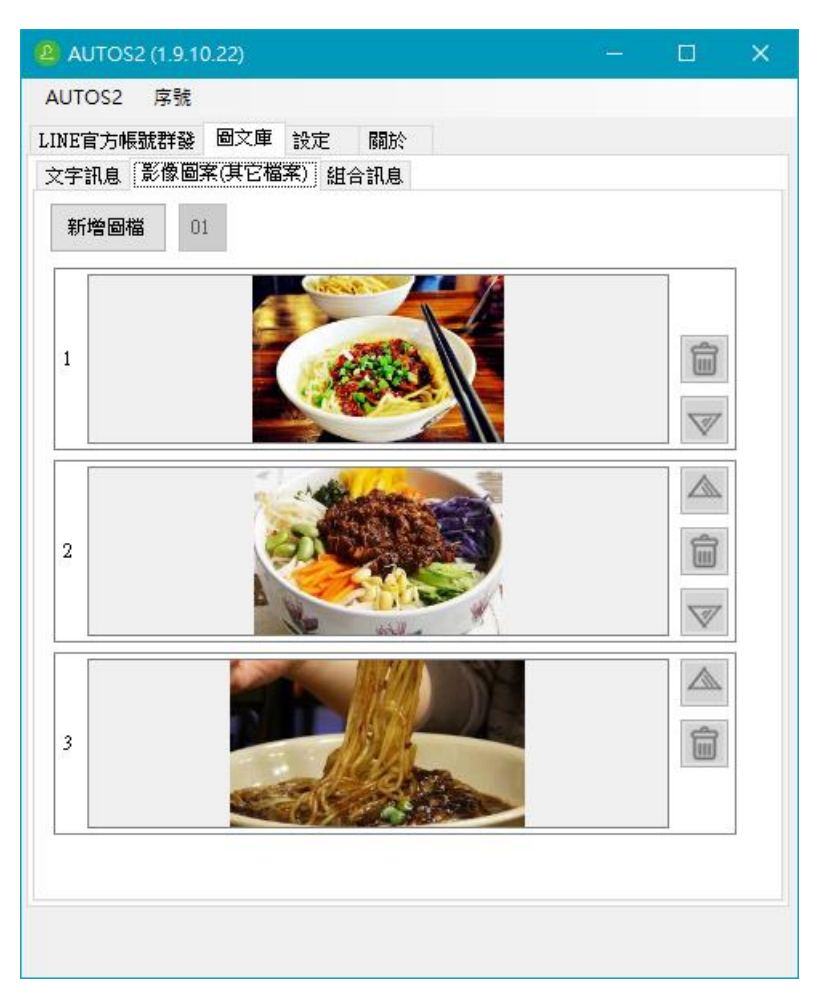

#### 組合訊息

點擊自動群發頁面。在組合訊息內設定傳送訊息的組合,一個組合最多設定五則訊息,可 以文字跟影像混合搭配

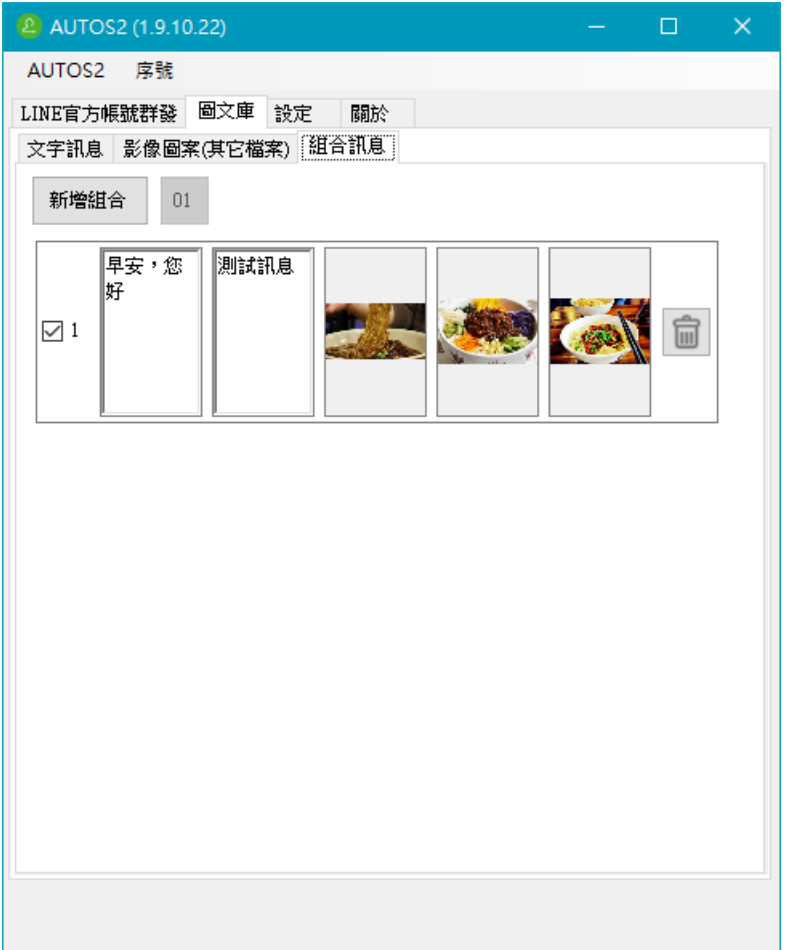

## <span id="page-13-0"></span>2.3 設定

您可以修改 AUTOS2 程式相關的設定。

搜尋範圍:設定好友欄位搜尋範圍。

等待時間:設定訊息,影像以及檔案送出後等待時間。

圖資辨識:如果無法正確運作,建議手動設定圖資辨識。

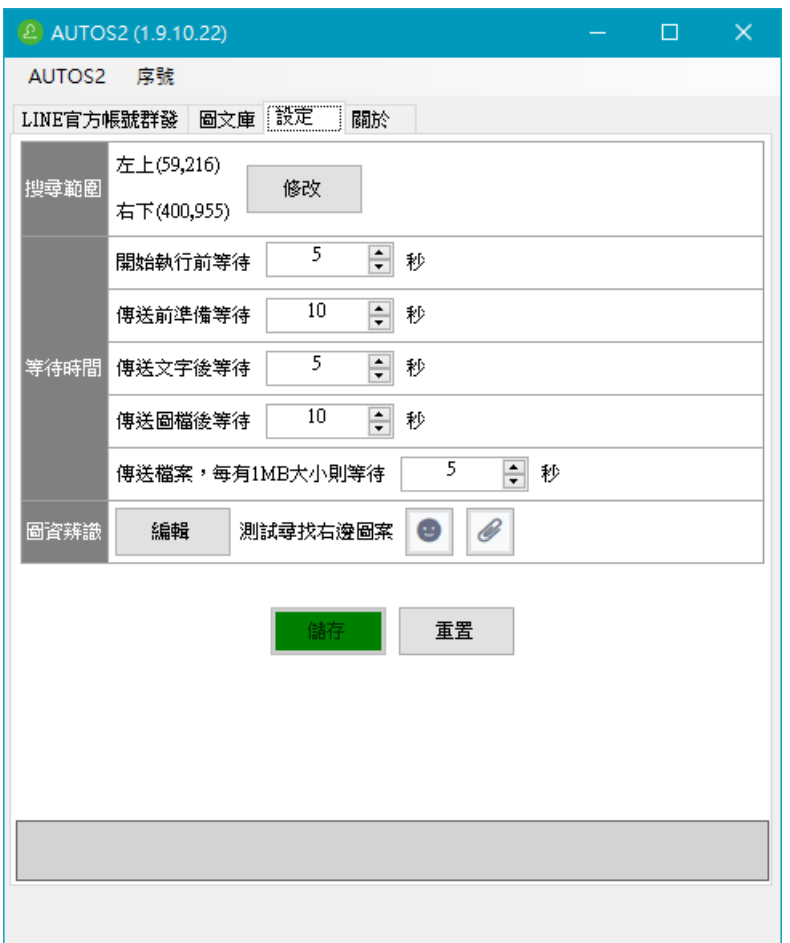

## <span id="page-14-0"></span>2.4 搜尋範圍

設定好友欄位搜尋範圍,請點擊搜尋範圍中的修改

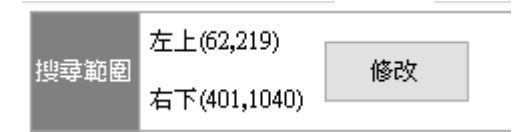

圈選好友欄位大小,請參考下列圖片中所搜選的範圍。

設定完成後點擊綠色勾選符號,完成範圍選取。

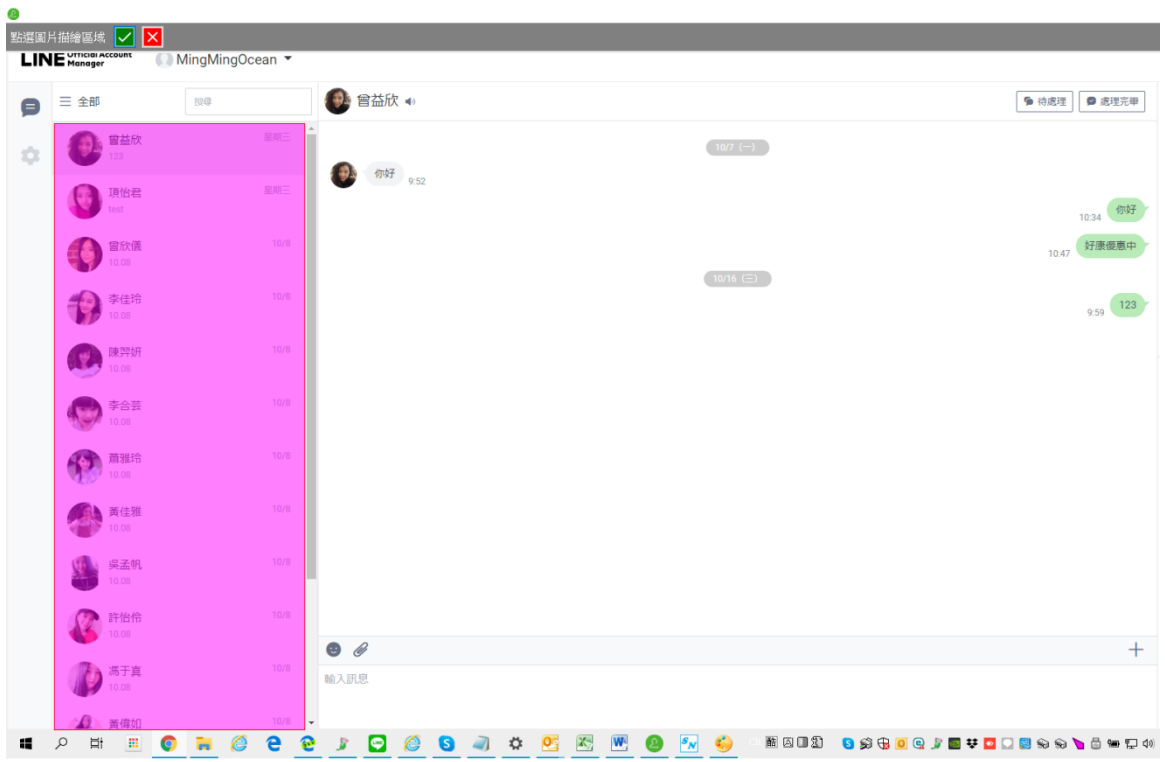

回到設定畫面後,這時候修改過得範圍大小座標會以紅色數字顯示,請點擊儲存完成設

定。

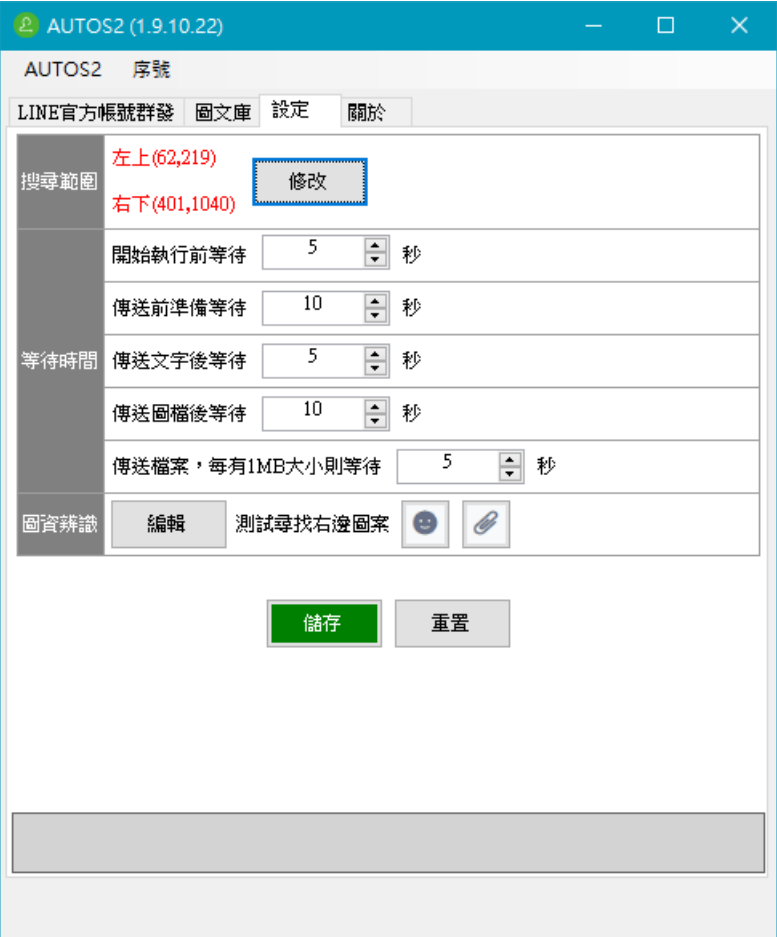

## <span id="page-16-0"></span>2.5 圖資辨識

如果機器人無法正確點擊 LINE 官方帳號 2.0 網頁版上的正確位置,可以透過此項功能進 行測試與修正。

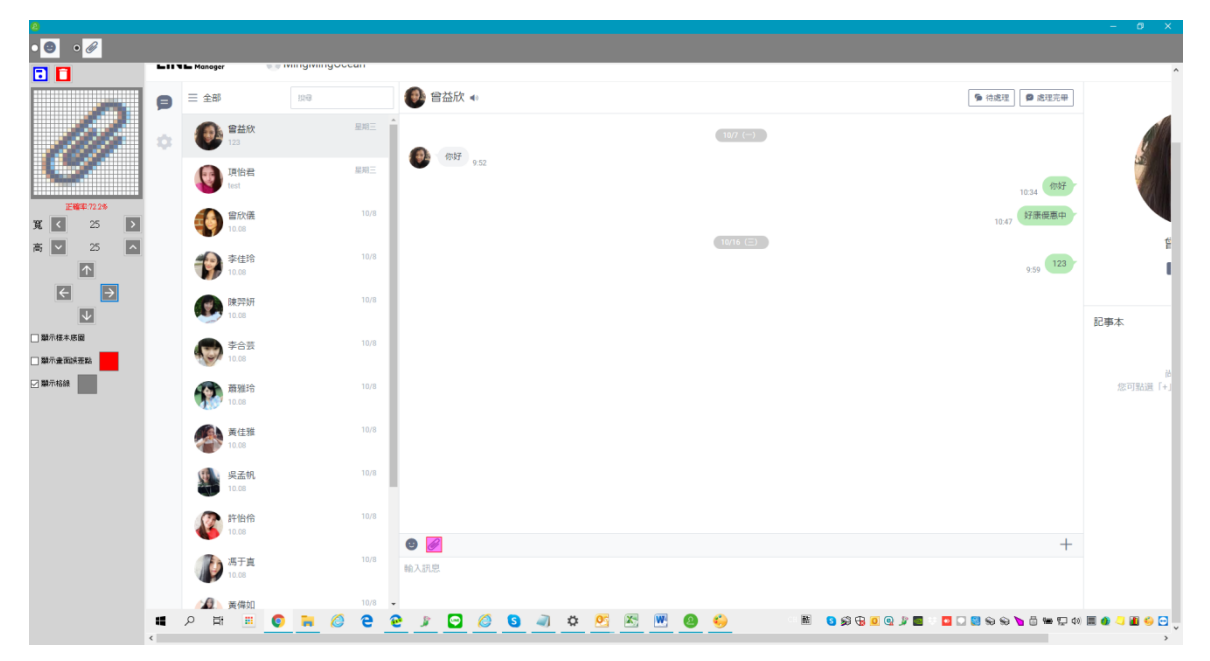

圖資辨識設定中需要設定下列兩個圖案。

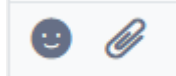

貼圖圖案

開啟顯示格線,並調整粉紅色框到合適區域大小,可以讓 logo 正好在紅色框正中間,上 下左右多兩格間隔。然後按儲存保存設定。請設定

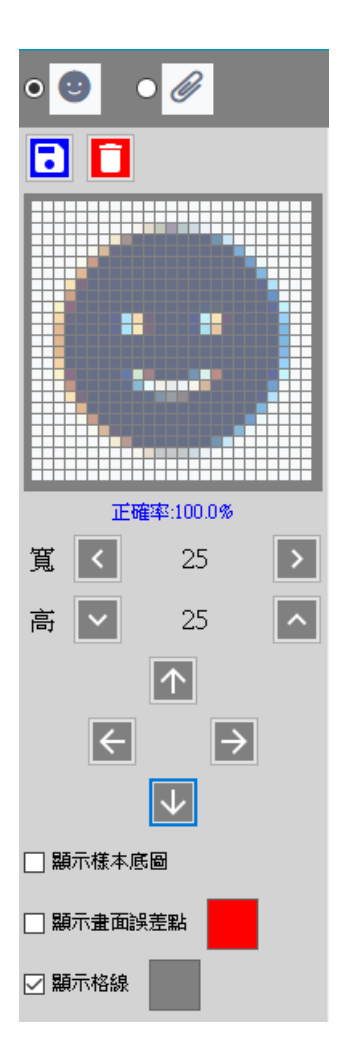

檔案圖案

開啟顯示格線,並調整粉紅色框到合適區域大小,可以讓 logo 正好在紅色框正中間,上 下左右多兩格間隔。然後按儲存保存設定。請設定

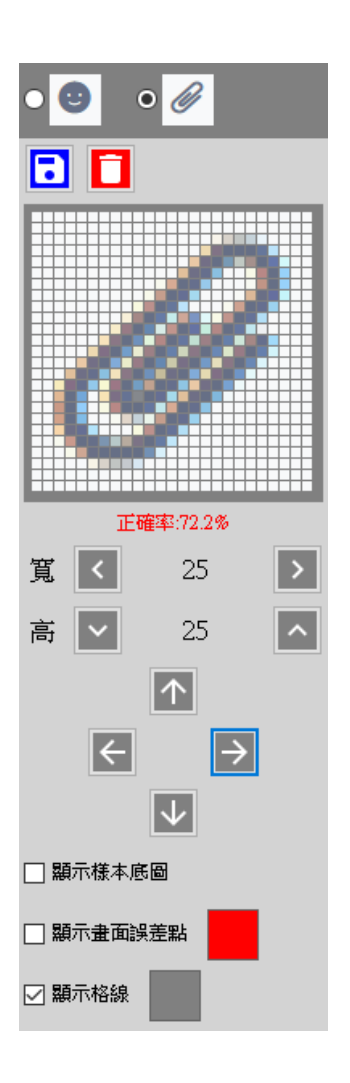

# <span id="page-19-0"></span>3 開始使用

首先開啟 LINE 官方帳號 2.0 管理後台,登入後並切換到 LINE Chat 介面。 開啟 AUTOS2 機器人,點擊 LINE 官方帳號群發頁面。

如果想要設定傳送幾個好友,請在傳送設定中設定數量。

如果需要設定防擾時間,請先設定防擾時段。

如果不需要啟用上述兩項功能,請在前面的核取方塊取消勾選。

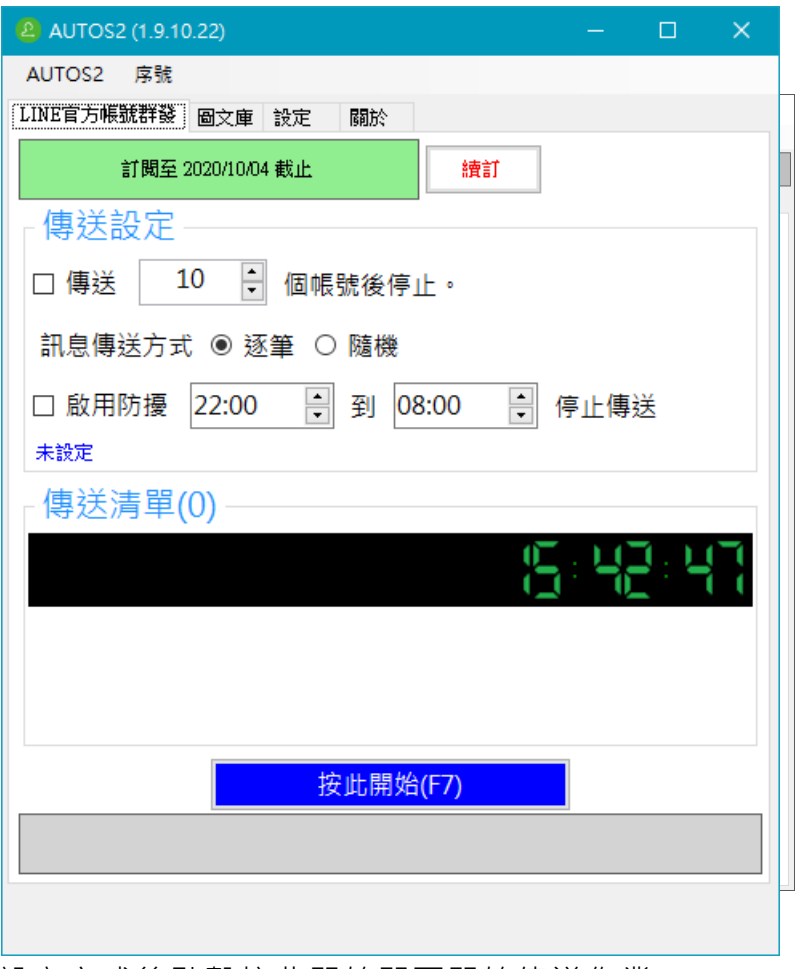

設定完成後點擊按此開始即可開始傳送作業。

如果傳送過程中有中斷或者停止作業,在重新開始時程式會詢問您是否要清空已傳送紀錄,如果 想要接續開始傳送,請選擇否。

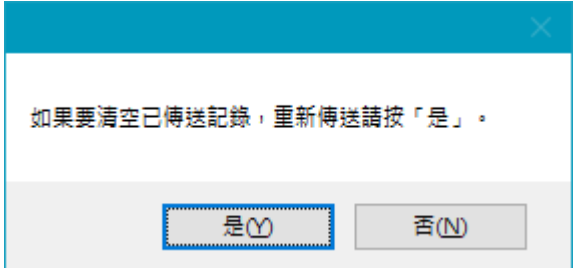

# <span id="page-21-0"></span>4. 常見問題 Q&A

## <span id="page-21-1"></span>【問題 1】如何將軟體移轉到其他電腦使用?

【解答】 當然可以的。你可以在舊電腦 AUTOS2 軟體的關於中按下反註冊按鈕以解除序號綁 定,然後在新電腦中重新註冊。

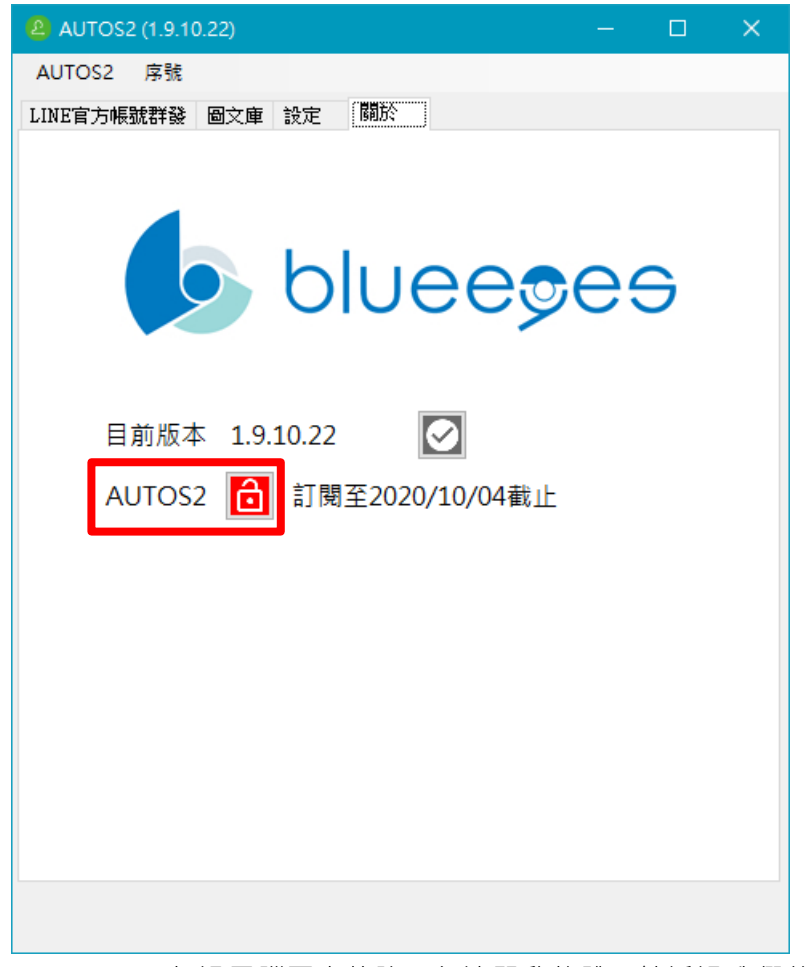

如過電腦不幸故障,無法開啟軟體。請透過我們的網站進行解除。 反註冊網址:https://www.blueeyestech.com/pay/online\_Software\_unreg.php

## <span id="page-21-2"></span>【問題 2】序號弄丟了,請問能重新申請嗎?

【解答】 可以。請透過我們的網站進行重新申請序號的作業。 找回序號網頁:https://www.blueeyestech.com/pay/online\_Software\_serial.php

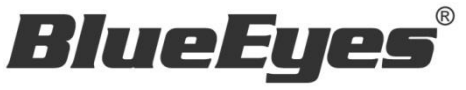

http://www.BlueEyes.com.tw

## 藍眼科技客戶服務中心

台灣 台中市文心路四段 200 號 7F-3

電話:+886 4 2297-0977

手冊中的所有資料都是根據藍眼標準測試方法測定,如有任何印刷錯誤或翻譯上的誤差,望廣大使用者 諒解。本手冊或產品設計與規格如有更改,恕不另行通知。手冊中的畫面用語、圖示等與實際相比,可 能會有微小變化和差異,請以實際操作為準。